# <span id="page-0-0"></span>**Como corrigir erro ao gerar Arquivo do Pedido**

# Produto: maxPedido

**1.0** - Neste artigo vamos mostrar o passo a passo caso seja necessário gerar PDF ou XLS de um pedido e não esteja carregando o arquivo.

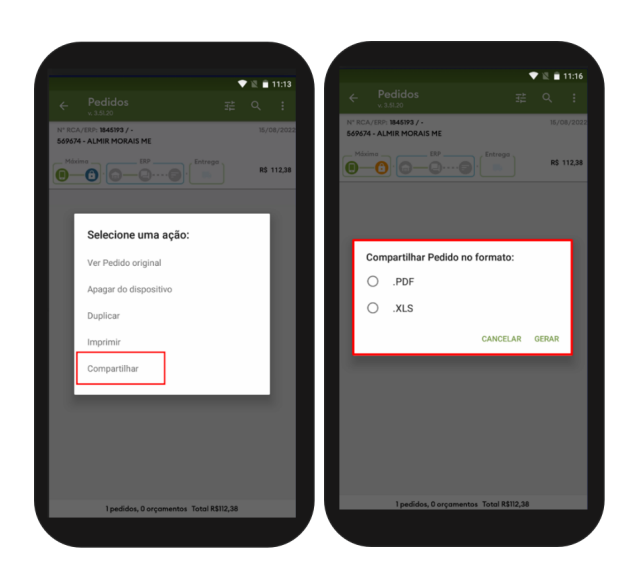

# Artigos Relacionados

- [Layout de integração](https://basedeconhecimento.maximatech.com.br/pages/viewpage.action?pageId=12189810)
- [Como trabalhar com desconto](https://basedeconhecimento.maximatech.com.br/display/BMX/Como+trabalhar+com+desconto+escalonado+no+maxPedido)  [escalonado no maxPedido](https://basedeconhecimento.maximatech.com.br/display/BMX/Como+trabalhar+com+desconto+escalonado+no+maxPedido)
- [Parametrização para](https://basedeconhecimento.maximatech.com.br/pages/viewpage.action?pageId=87130589)  [apresentação dos valores do](https://basedeconhecimento.maximatech.com.br/pages/viewpage.action?pageId=87130589)  [card pedidos e gráfico metas](https://basedeconhecimento.maximatech.com.br/pages/viewpage.action?pageId=87130589)
- [Como cadastrar e trabalhar](https://basedeconhecimento.maximatech.com.br/pages/viewpage.action?pageId=23561430)  [com campanha de brindes](https://basedeconhecimento.maximatech.com.br/pages/viewpage.action?pageId=23561430)  [maxPedido?](https://basedeconhecimento.maximatech.com.br/pages/viewpage.action?pageId=23561430)
- [Como trabalhar com](https://basedeconhecimento.maximatech.com.br/pages/viewpage.action?pageId=20480016)  [autorização de pedidos no](https://basedeconhecimento.maximatech.com.br/pages/viewpage.action?pageId=20480016)  [maxGestão](https://basedeconhecimento.maximatech.com.br/pages/viewpage.action?pageId=20480016)

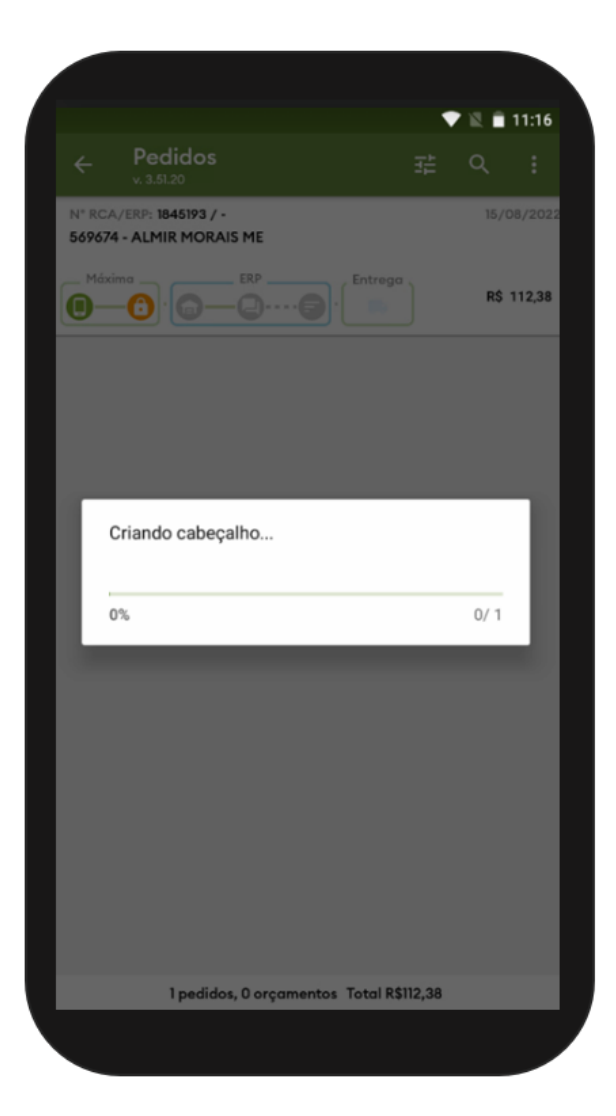

# Observação:

Os ícones de acesso podem mudar de nomenclatura de acordo com o modelo do aparelho

**1.1** - Na tela de configurações do aparelho, clique no menu **Aplicativos**;

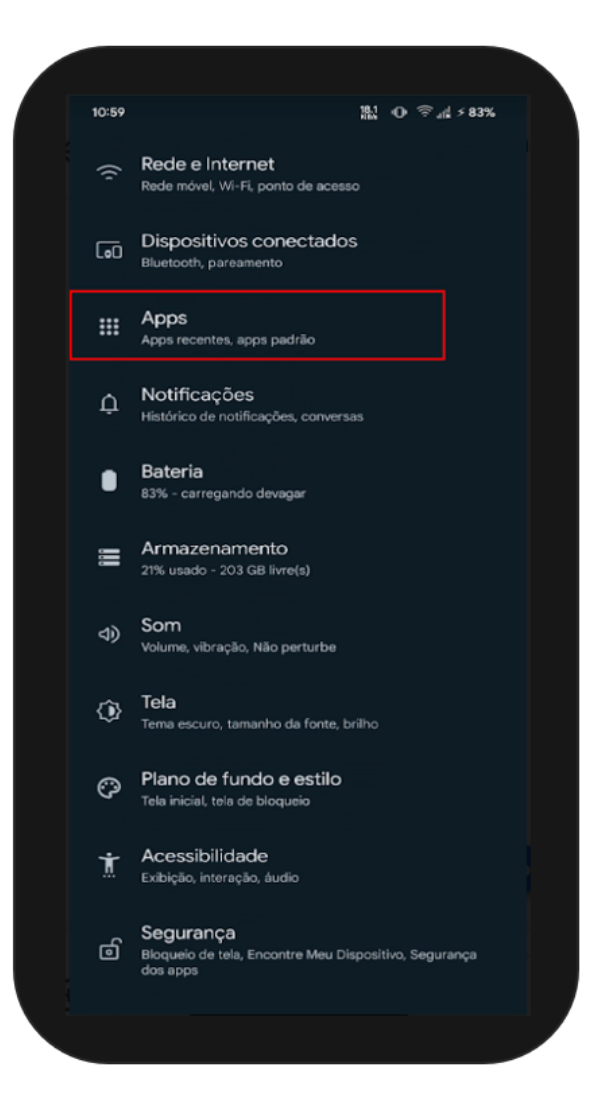

**1.2** - Clique no aplicativo **Chrome,** clique em **Desinstalar** para desabilitar o navegador;

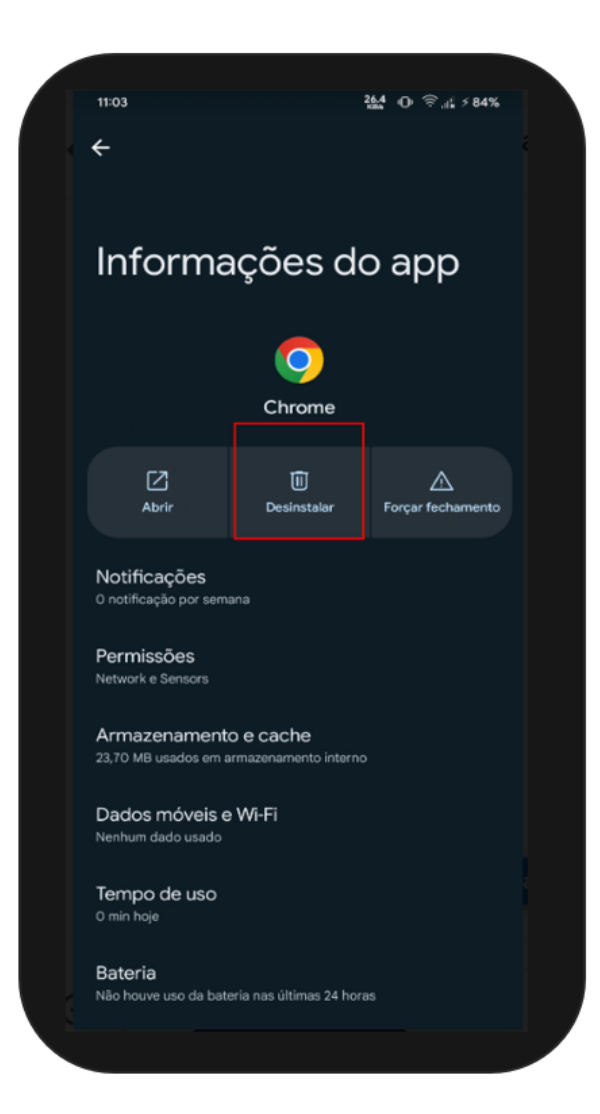

**1.4** - Acesse a Play Store do aparelho e procure pelo aplicativo **WebView;**

Caso esteja instalado realize a atualização do mesmo, caso não encontre o aplicativo **WebView**, realize a instalação.

Ao finalizar o processo ative o aplicativo **Chrome.**

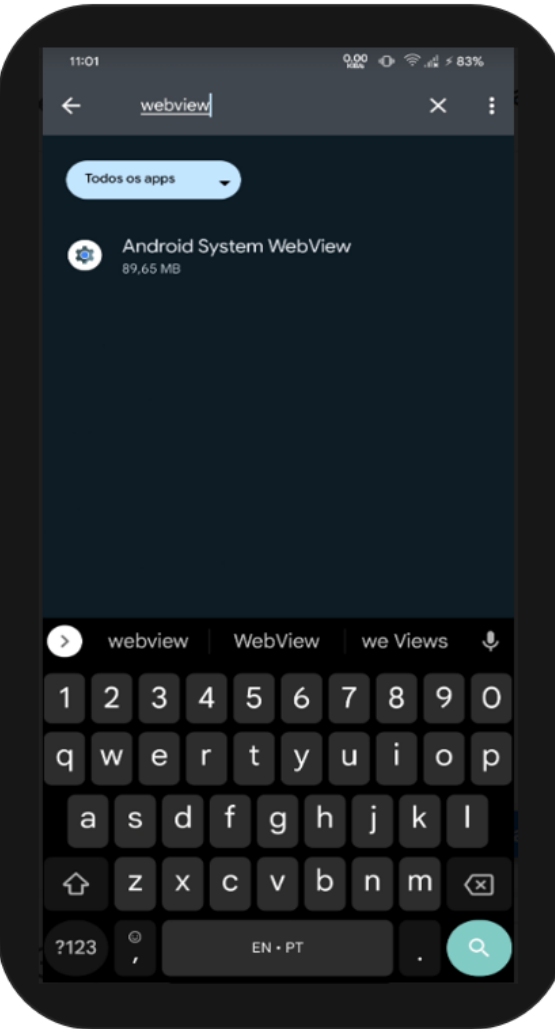

Artigo Revisado pelo Analista Guilherme Macedo.

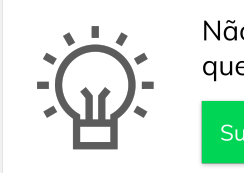

Não encontrou a solução que procurava? Sugira um artigo

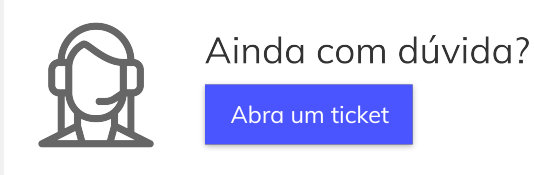